## **事前確認作業**

## 注意事項

- ⚫ この手順は、必ず トレーニング コース受講当日に使用する PC および 場所(ネットワ ーク)で行ってください。
	- ➢ 接続確認できないことによるキャンセルをご希望の方は、承ります。
	- ➢ 画面や操作手順は、予告なく変更となる場合があります。
- ⚫ 演習用の PC は、Windows 10 以降をご使用ください。
- ⚫ ハンズオン演習で使用する PC とは別に、2 つ目のデバイスをご用意いただくことを強 く推奨いたします。
	- ➢ 2 台目のモニター、2 台目の PC、タブレット端末など。
	- ➢ これは、講師の画面を表示しながら、演習を行ったり、デジタル テキストを表示 したりするためです。
	- ➢ なお、Zoom 用と演習用で別々の PC を使用される場合、演習環境からも Zoom チャット操作を行っていただく場合があるため、研修で使用されるすべ ての PC から Zoom への接続テストを行うことを推奨します。
- ⚫ 演習用 Web ブラウザーは、 Microsoft Edge または Google Chrome をご用 意ください

## **作業1:ZOOM 会議への接続テスト**

- 1. トレーニング コース受講当日に使用する PC およびネットワークで、Web ブラウザー を起動します。
- 2. 「Zoom の テスト サイト」 にアクセスします。

**https://support.zoom.us/hc/ja/articles/115002262083/**

⇒ Zoom ミーティングに参加するテストの「手順」が表示されます。

3. 指示に従ってテストを行います。

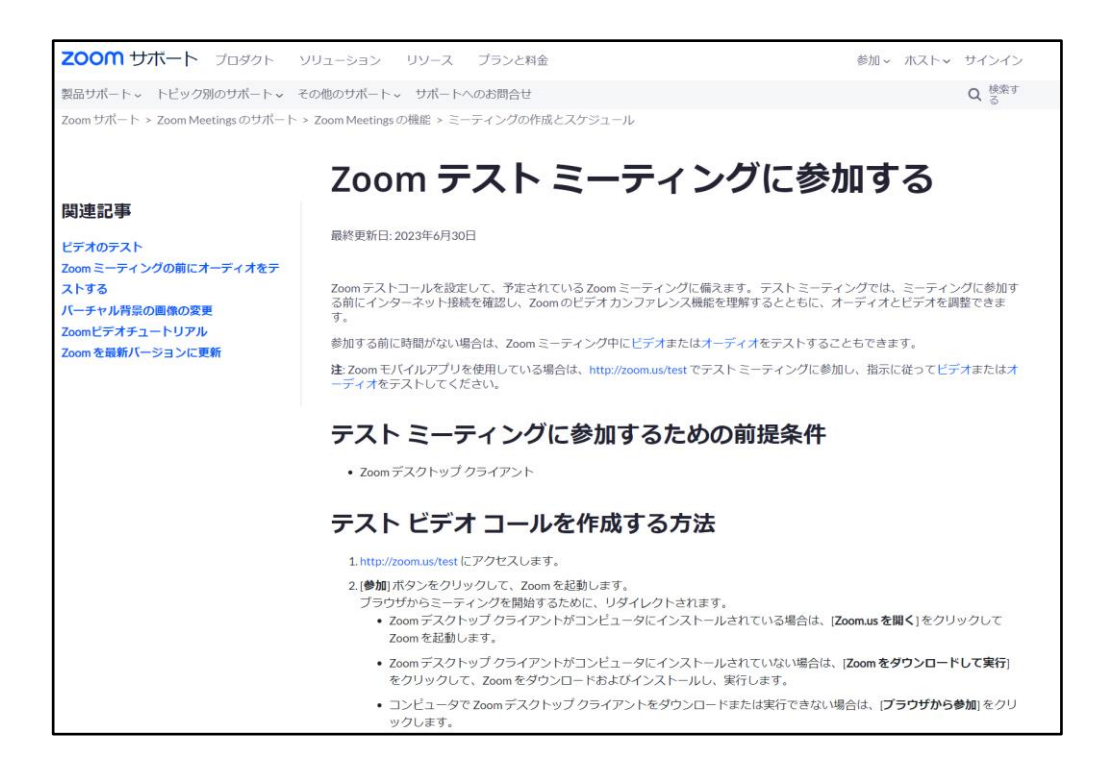

## **作業2:Skillable サイト(ラボ環境)のへの接続テスト**

- 1. トレーニング コース受講当日に使用する PC およびネットワークで、Web ブラウザー を起動します。
- 2. 「Skillable サイト」 にアクセスします。

**[https://alh.learnondemand.net](https://alh.learnondemand.net/)**

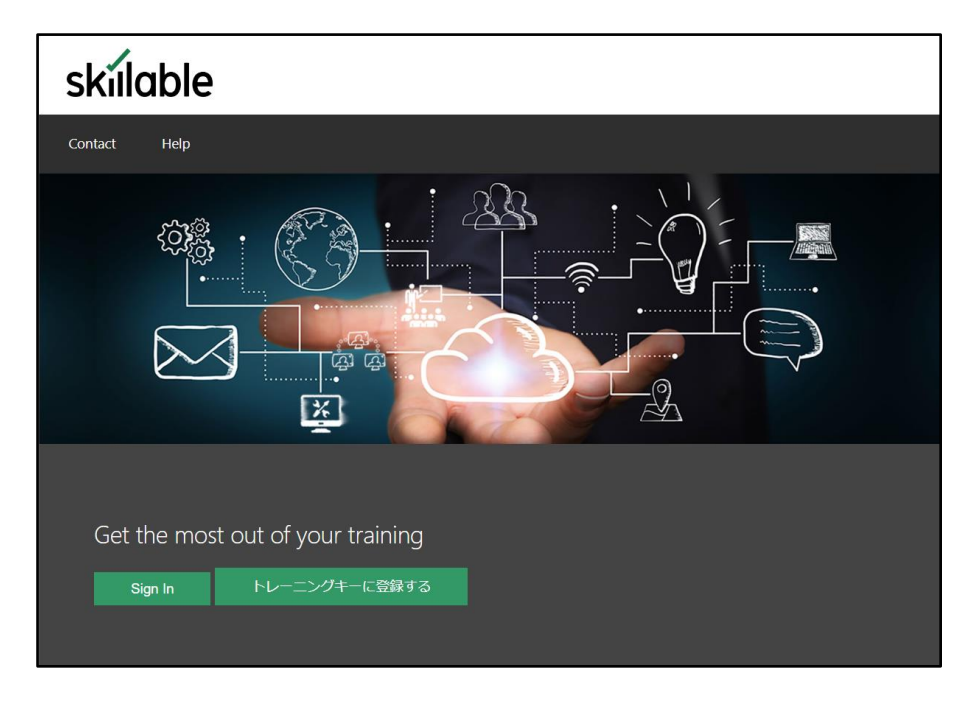

⇒ 「Skillable サイト」 が表示されます。

※ この先の操作(サインインなど)については、トレーニング当日に講師から ご説明いたします。

3. 「Skillable サイト」 が表示されることを確認したら、 Web ブラウザーを閉じます。

**"事前確認事項" は、以上です。 ご不明な点がございましたら、お問い合わせください**